# $\frac{d\ln\ln}{d}$

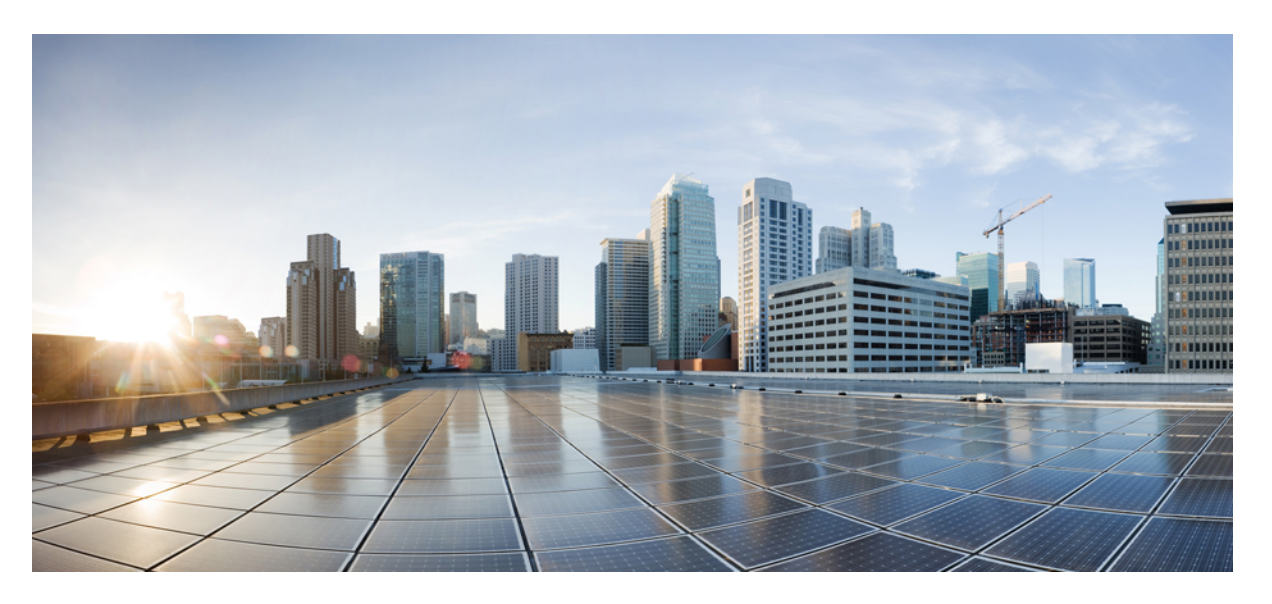

#### **Guia d'usuari de Cisco Unified Communications Self Care Portal, versió 12.5(1) SU1**

**Publicat originalment:** 2019-06-19

#### **Americas Headquarters**

Cisco Systems, Inc. 170 West Tasman Drive San Jose, CA 95134-1706 USA http://www.cisco.com Tel: 408 526-4000 800 553-NETS (6387) Fax: 408 527-0883

THE SPECIFICATIONS AND INFORMATION REGARDING THE PRODUCTS IN THIS MANUAL ARE SUBJECT TO CHANGE WITHOUT NOTICE. ALL STATEMENTS, INFORMATION, AND RECOMMENDATIONS IN THIS MANUAL ARE BELIEVED TO BE ACCURATE BUT ARE PRESENTED WITHOUT WARRANTY OF ANY KIND, EXPRESS OR IMPLIED. USERS MUST TAKE FULL RESPONSIBILITY FOR THEIR APPLICATION OF ANY PRODUCTS.

THE SOFTWARE LICENSE AND LIMITED WARRANTY FOR THE ACCOMPANYING PRODUCT ARE SET FORTH IN THE INFORMATION PACKET THAT SHIPPED WITH THE PRODUCT AND ARE INCORPORATED HEREIN BY THIS REFERENCE. IF YOU ARE UNABLE TO LOCATE THE SOFTWARE LICENSE OR LIMITED WARRANTY, CONTACT YOUR CISCO REPRESENTATIVE FOR A COPY.

The following information is for FCC compliance of Class A devices: This equipment has been tested and found to comply with the limits for a Class A digital device, pursuant to part 15 of the FCC rules. These limits are designed to provide reasonable protection against harmful interference when the equipment is operated in a commercial environment. This equipment generates, uses, and can radiate radio-frequency energy and, if not installed and used in accordance with the instruction manual, may cause harmful interference to radio communications. Operation of this equipment in a residential area is likely to cause harmful interference, in which case users will be required to correct the interference at their own expense.

The following information is for FCC compliance of Class B devices: This equipment has been tested and found to comply with the limits for a Class B digital device, pursuant to part 15 of the FCC rules. These limits are designed to provide reasonable protection against harmful interference in a residential installation. This equipment generates, uses and can radiate radio frequency energy and, if not installed and used in accordance with the instructions, may cause harmful interference to radio communications. However, there is no guarantee that interference will not occur in a particular installation. If the equipment causes interference to radio or television reception, which can be determined by turning the equipment off and on, users are encouraged to try to correct the interference by using one or more of the following measures:

- Reorient or relocate the receiving antenna.
- Increase the separation between the equipment and receiver.
- Connect the equipment into an outlet on a circuit different from that to which the receiver is connected.
- Consult the dealer or an experienced radio/TV technician for help.

Modifications to this product not authorized by Cisco could void the FCC approval and negate your authority to operate the product.

The Cisco implementation of TCP header compression is an adaptation of a program developed by the University of California, Berkeley (UCB) as part of UCB's public domain version of the UNIX operating system. All rights reserved. Copyright © 1981, Regents of the University of California.

NOTWITHSTANDING ANY OTHER WARRANTY HEREIN, ALL DOCUMENT FILES AND SOFTWARE OF THESE SUPPLIERS ARE PROVIDED "AS IS" WITH ALL FAULTS. CISCO AND THE ABOVE-NAMED SUPPLIERS DISCLAIM ALL WARRANTIES, EXPRESSED OR IMPLIED, INCLUDING, WITHOUT LIMITATION, THOSE OF MERCHANTABILITY, FITNESS FOR A PARTICULAR PURPOSE AND NONINFRINGEMENT OR ARISING FROM A COURSE OF DEALING, USAGE, OR TRADE PRACTICE.

IN NO EVENT SHALL CISCO OR ITS SUPPLIERS BE LIABLE FOR ANY INDIRECT, SPECIAL, CONSEQUENTIAL, OR INCIDENTAL DAMAGES, INCLUDING, WITHOUT LIMITATION, LOST PROFITS OR LOSS OR DAMAGE TO DATA ARISING OUT OF THE USE OR INABILITY TO USE THIS MANUAL, EVEN IF CISCO OR ITS SUPPLIERS HAVE BEEN ADVISED OF THE POSSIBILITY OF SUCH DAMAGES.

Any Internet Protocol (IP) addresses and phone numbers used in this document are not intended to be actual addresses and phone numbers. Any examples, command display output, network topology diagrams, and other figures included in the document are shown for illustrative purposes only. Any use of actual IP addresses or phone numbers in illustrative content is unintentional and coincidental.

All printed copies and duplicate soft copies of this document are considered uncontrolled. See the current online version for the latest version.

Cisco has more than 200 offices worldwide. Addresses and phone numbers are listed on the Cisco website at www.cisco.com/go/offices.

Cisco and the Cisco logo are trademarks or registered trademarks of Cisco and/or its affiliatesin the U.S. and other countries. To view a list of Cisco trademarks, go to this URL: [www.cisco.com](www.cisco.com/go/trademarks) go [trademarks.](www.cisco.com/go/trademarks) Third-party trademarks mentioned are the property of their respective owners. The use of the word partner does not imply a partnership relationship between Cisco and any other company. (1721R)

© 2019 Cisco Systems, Inc. Tots els drets reservats.

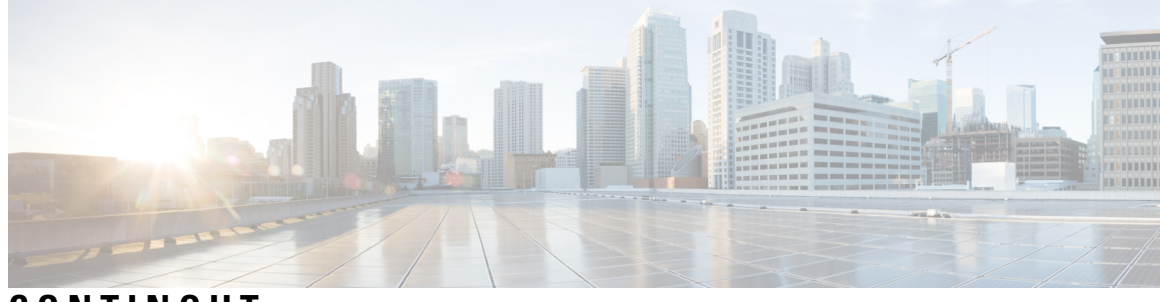

**CONTINGUT**

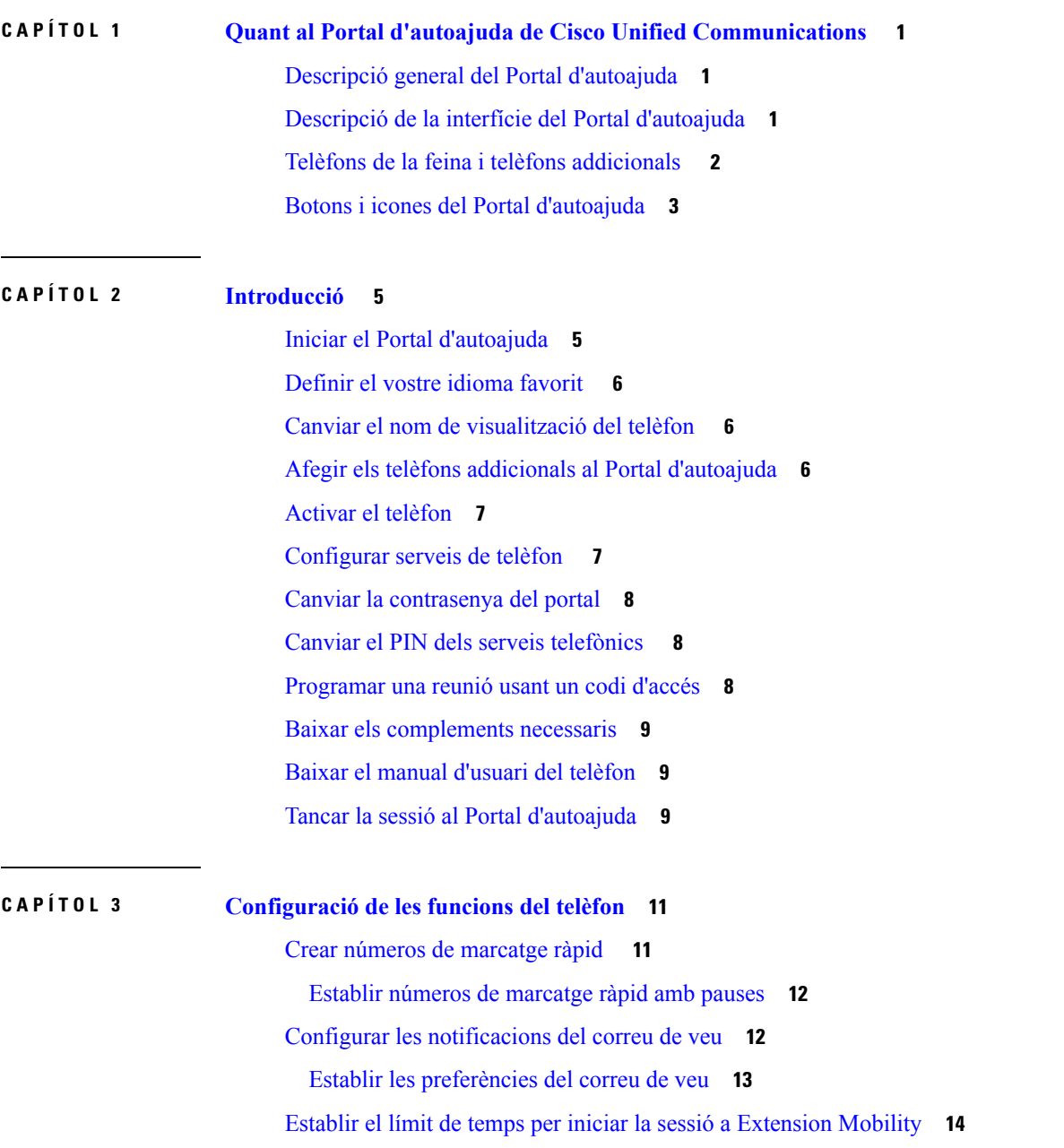

Desar les [trucades](#page-17-1) recents **14** Afegir persones als [contactes](#page-18-0) del telèfon **15** Desviar les [trucades](#page-19-0) del telèfon **16** [Gestionar](#page-19-1) les trucades de feina des de qualsevol telèfon **16** Enviar les trucades de feina al mòbil [personal](#page-20-0) **17**

**CAPÍTOL 4 [Missatgeria](#page-22-0) instantània i estat de presència 19** Deixar que altres [persones](#page-22-1) vegin que esteu ocupat **19** [Compartir](#page-22-2) l'estat de la feina **19**

<span id="page-4-0"></span>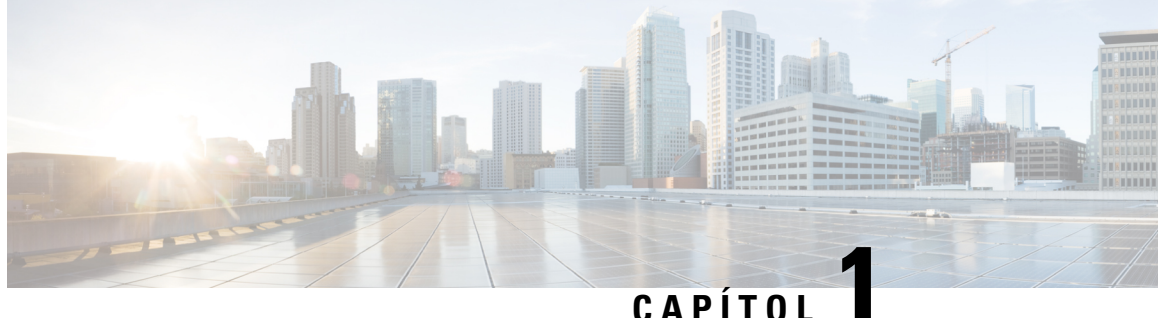

### **Quant al Portal d'autoajuda de Cisco Unified Communications**

- Descripció general del Portal [d'autoajuda,](#page-4-1) a la pàgina 1
- Descripció de la interfície del Portal [d'autoajuda,](#page-4-2) a la pàgina 1
- Telèfons de la feina i telèfons [addicionals](#page-5-0) , a la pàgina 2
- Botons i icones del Portal [d'autoajuda,](#page-6-0) a la pàgina 3

### <span id="page-4-1"></span>**Descripció general del Portal d'autoajuda**

En aquest document es descriu com cal fer servir el Portal d'autoajuda de Unified Communications per personalitzar i ajustar la configuració i les característiques del telèfon. Podeu usar el Portal d'autoajuda per gestionar la configuració del telèfon, com ara els números de marcatge ràpid, l'opció de timbre, les notificacions del correu de veu, l'historial de trucades, el desviament de trucades i els contactes del telèfon.

L'administrador de la xarxa controla l'accés al Portal d'autoajuda i us proporcionarà les credencials d'inici de sessió. Només podeu configurar les característiques que són compatibles amb el telèfon o aquelles que l'administrador us hagi activat. Per exemple, si el telèfon no admet la funció No molestar, no podreu trobar-la al Portal d'autoajuda.

### <span id="page-4-2"></span>**Descripció de la interfície del Portal d'autoajuda**

El Portal d'autoajuda és una interfície gràfica d'usuari (GUI) basada en web. Té una pàgina inicial amb cinc pestanyes: Telèfon, Correu de veu, MI i Disponibilitat, Configuració general i Descàrregues. Podeu usar aquestes pestanyes per configurar i personalitzar les característiques del telèfon.

La imatge següent mostra la pàgina inicial del Portal d'autoajuda.

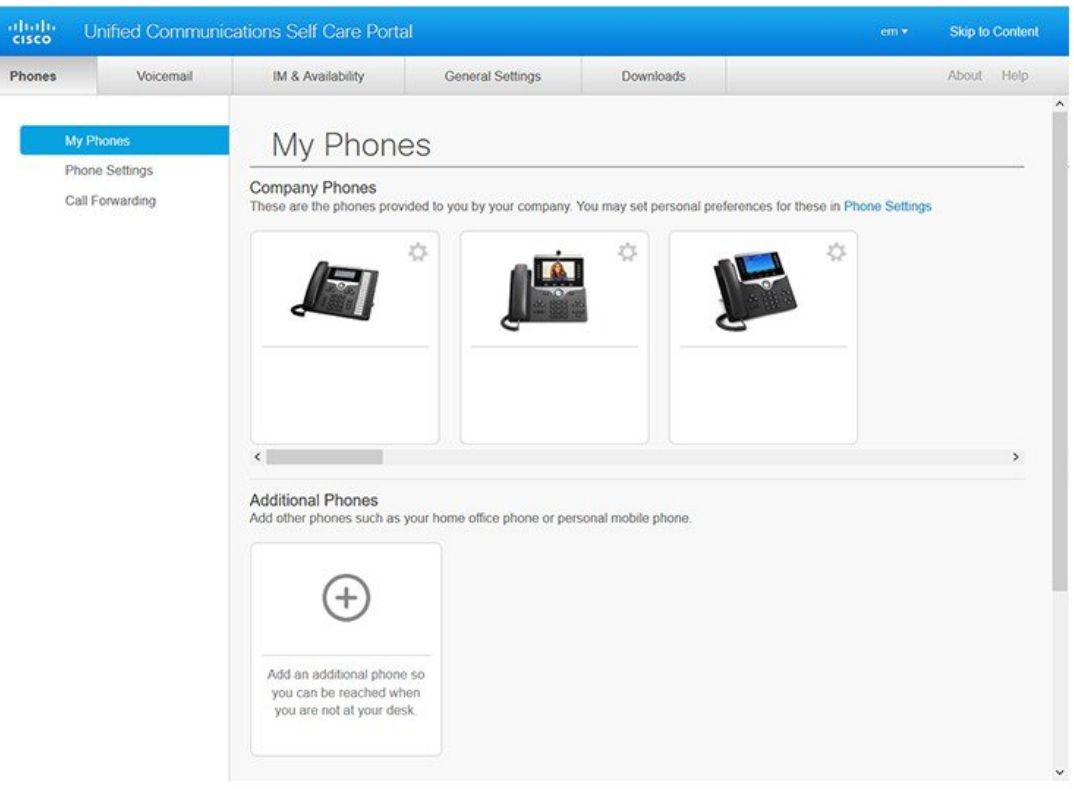

#### **Figura 1: Interfície del Portal d'autoajuda**

A la taula següent apareixen les funcions de cada pestanya:

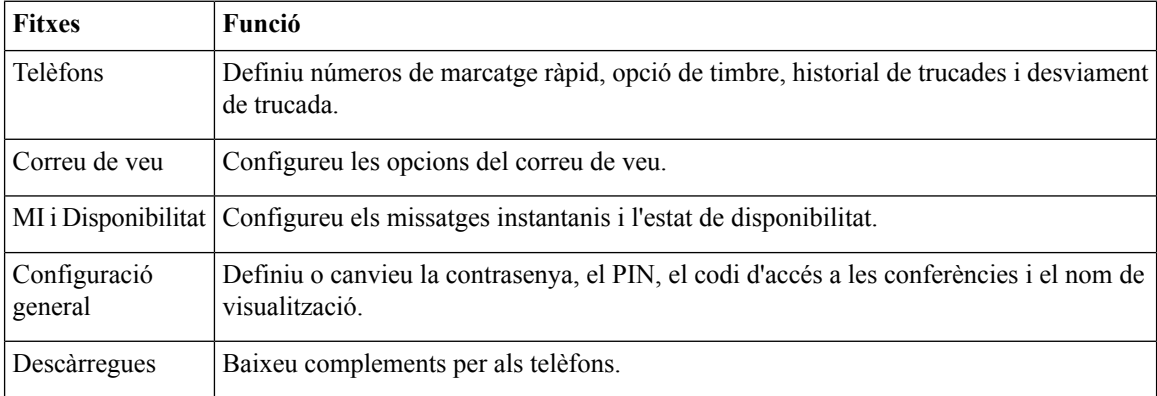

### <span id="page-5-0"></span>**Telèfons de la feina i telèfons addicionals**

Hi ha dos tipus de telèfons que podeu afegir al Portal d'autoajuda. Són:

• Telèfons de la feina: Cisco IPPhones proporcionats per l'empresa.Podeu configurar-ne les característiques per gaudir d'una millor experiència.

• Telèfons addicionals: els vostres telèfons personals o telèfons mòbils. Podeu afegir aquests telèfons al Portal d'autoajuda per gestionar les trucades de feina. No podreu configurar cap de les característiques dels telèfons.

Per visualitzar aqueststelèfons alPortal d'autoajuda, aneu al **Portald'autoajudade Unified Communications** > **Els meus telèfons**.

### <span id="page-6-0"></span>**Botons i icones del Portal d'autoajuda**

El Portal d'autoajuda té botons i icones per afegir, modificar o suprimir la configuració del telèfon.

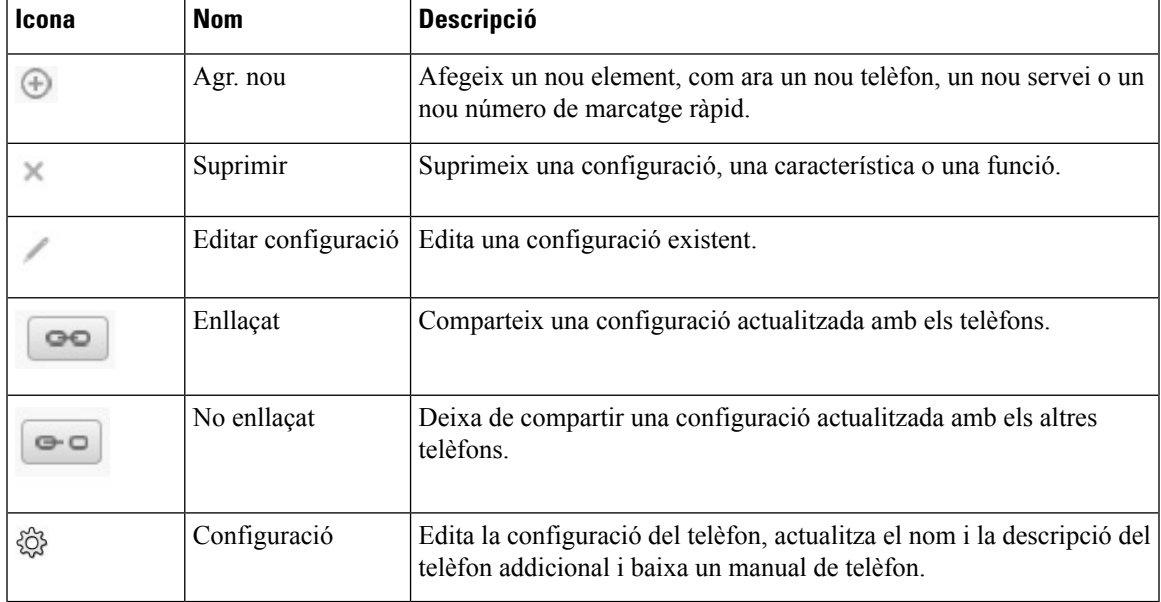

I

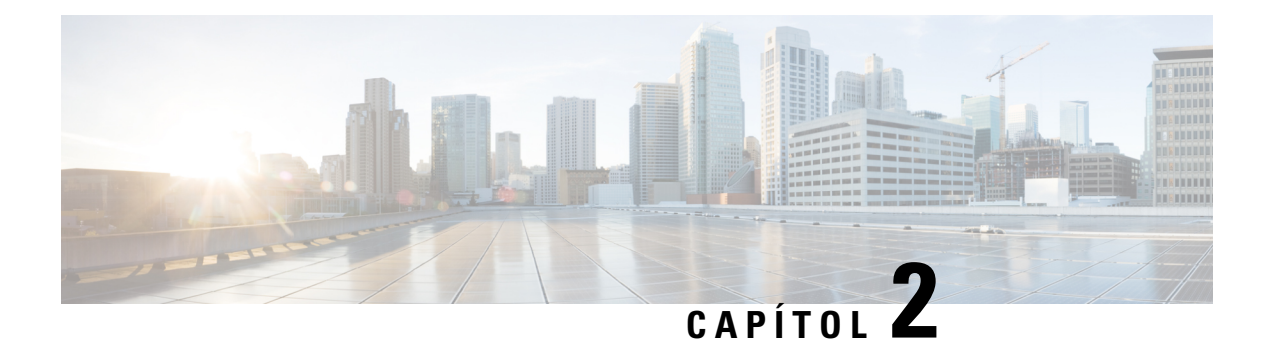

### <span id="page-8-0"></span>**Introducció**

- Iniciar el Portal [d'autoajuda,](#page-8-1) a la pàgina 5
- [Definir](#page-9-0) el vostre idioma favorit , a la pàgina 6
- Canviar el nom de [visualització](#page-9-1) del telèfon , a la pàgina 6
- Afegir els telèfons addicionals al Portal [d'autoajuda,](#page-9-2) a la pàgina 6
- Activar el [telèfon,](#page-10-0) a la pàgina 7
- [Configurar](#page-10-1) serveis de telèfon , a la pàgina 7
- Canviar la [contrasenya](#page-11-0) del portal, a la pàgina 8
- Canviar el PIN dels serveis [telefònics](#page-11-1) , a la pàgina 8
- [Programar](#page-11-2) una reunió usant un codi d'accés, a la pàgina 8
- Baixar els [complements](#page-12-0) necessaris, a la pàgina 9
- Baixar el manual [d'usuari](#page-12-1) del telèfon, a la pàgina 9
- Tancar la sessió al Portal [d'autoajuda,](#page-12-2) a la pàgina 9

### <span id="page-8-1"></span>**Iniciar el Portal d'autoajuda**

Inicieu elPortal d'autoajuda per configurar i personalitzar la configuració del telèfon. Introduïu l'URL necessari i inicieu sessió en l'aplicació amb el vostre nom d'usuari i contrasenya.

#### **Abans de començar**

Comproveu que l'administrador de la xarxa hagi afegit el vostre nom d'usuari al Grup d'usuaris finals de Unified Communications Manager i que us hagi proporcionat les dades següents:

- L'URL per accedir a l'aplicació
- El vostre ID d'usuari i la contrasenya per defecte per accedir a l'aplicació

#### **Procediment**

**Pas 1** Introduïu l'URL següent al navegador web:

https://<server\_name:portnumber>/ucmuser on <server\_name> és el nom d'amfitrió del servidor on està instal·lada l'aplicació web i port number és el número de port de l'amfitrió.

**Pas 2** Introduïu el vostre nom d'usuari i la contrasenya als camps corresponents i després feu clic a **Inicia la sessió**.

### <span id="page-9-0"></span>**Definir el vostre idioma favorit**

Per defecte, el Cisco IP Phone i les aplicacions Jabber mostren el contingut en anglès. Si preferiu utilitzar un altre idioma diferent de l'anglès, podeu establir l'idioma desitjat com a idioma de visualització.

#### **Procediment**

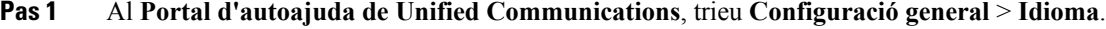

**Pas 2** A la llista desplegable **Idioma de visualització** trieu l'idioma preferit i feu clic a **Desa**.

#### <span id="page-9-1"></span>**Canviar el nom de visualització del telèfon**

Podeu modificar la descripció de tots els Cisco IP Phones. D'aquesta manera podreu identificar més fàcilment els diferents telèfons.

#### **Procediment**

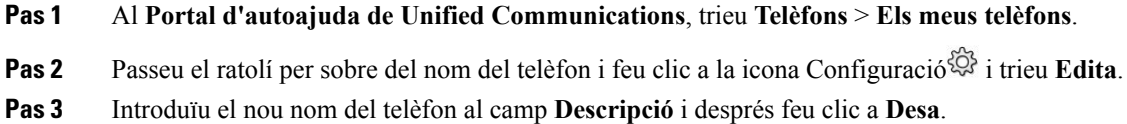

### <span id="page-9-2"></span>**Afegir els telèfons addicionals al Portal d'autoajuda**

Podeu afegir telèfons addicionals, com ara el vostre telèfon mòbil o el telèfon de casa, al Portal d'autoajuda. Aquests telèfons us permeten gestionar les trucades de feina quan no sigueu a la oficina.

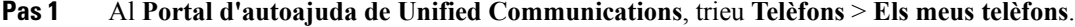

- **Pas 2** Feu clic a la icona Afegeix més  $\oplus$ .
- **Pas 3** Introduïu el número de telèfon i la descripció als camps corresponents.
	- Si voleu activar l'abast de número únic (respondre les trucades des de qualsevol altre dispositiu o telèfon) al telèfon nou, marqueu la casella de verificació **Activa l'abast de número únic**.

Ш

- Si heu afegit el vostre telèfon mòbil com a nou telèfon, marqueu la casella de verificació **Activa transferència al mòbil**.
- Si voleu habilitar les característiques de Cisco Jabber al telèfon nou, marqueu la casella de verificació **Activa ampliar i connectar**.

**Pas 4** Feu clic a **Desa**.

### <span id="page-10-0"></span>**Activar el telèfon**

Cal que activeu el telèfon amb un codi d'activació abans d'usar-lo. L'administrador configura un codi d'activació de 16 dígits. Aquest codi d'activació és vàlid durant una setmana.

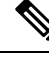

**Nota** Si el telèfon no està activat, podreu veure el missatge **Preparat per activar** al telèfon al Portal d'autoajuda.

#### **Procediment**

**Pas 1** Al **Portal d'autoajuda de Unified Communications**, trieu **Telèfons** > **Els meus telèfons**.

**Pas 2** Trieu el telèfon i feu clic a **Veure codi d'activació**.

El quadre emergent de codi d'activació mostra el codi d'activació i el codi de barres.

- **Pas 3** Utilitzeu una de les opcions per activar el telèfon:
	- Introduïu el codi d'activació de 16 dígits al telèfon nou.
	- Si el telèfon té una càmera de vídeo, podeu fer-la servir per escanejar el codi de barres.
- **Pas 4** Feu clic a **Desa**.

### <span id="page-10-1"></span>**Configurar serveis de telèfon**

Podeu afegir serveis telefònics com ara el directori, les previsions meteorològiques o el correu de veu visual al Portal d'autoajuda, si els Cisco IP Phones o les aplicacions de Jabber són compatibles.

- **Pas 1** Al **Portal d'autoajuda de Unified Communications**, trieu **Telèfons** > **Configuració del telèfon** > **Serveis**.
- **Pas 2** Trieu el telèfon i feu clic a **Afegeix nous serveis**.
- **Pas 3** Trieu els serveis requerits de la llista desplegable **Serveis**, introduïu el nom de visualització al camp **Mostra nom** i feu clic a **Desa**.

#### <span id="page-11-0"></span>**Canviar la contrasenya del portal**

Podeu canviar la contrasenya en qualsevol moment. Us recomanem que canvieu la contrasenya per defecte per tal que l'inici de sessió sigui segur.

No podeu generar una nova contrasenya si l'heu oblidat. Per generar una nova contrasenya, contacteu amb l'administrador de la xarxa. **Nota**

#### **Procediment**

- **Pas 1** Al **Portal d'autoajuda de Unified Communications**, trieu **Configuració general** > **Contrasenya de client/portal**.
- **Pas 2** Introduïu la contrasenya nova al camp **Nova contrasenya**, torneu a introduir-la al camp **Confirma nova contrasenya** i després feu clic a **Desa**.

### <span id="page-11-1"></span>**Canviar el PIN dels serveis telefònics**

Podeu usar el PIN dels serveis telefònics per configurar nous telèfons, habilitar les trucades de conferència i usar la connexió mòbil. El PIN inclou números sense espais, lletres ni caràcters especials.

**Nota**

El PIN que heu d'introduir ha de complir la norma de credencials que s'ha definit a Unified Communications Manager. Per exemple, si la norma de credencials especifica una longitud mínima del PIN de 7 dígits, el PIN introduït ha de tenir almenys 7 dígits de longitud i no pot superar els 128 dígits. Per obtenir més informació, poseu-vos en contacte amb l'administrador del sistema.

#### **Procediment**

- **Pas 1** Al **Portald'autoajudade Unified Communications**, trieu **Configuració general** > **PIN de serveistelefònics**.
- <span id="page-11-2"></span>**Pas 2** Introduïu el PIN al camp **Nou PIN del telèfon**, torneu a introduir-lo al camp **Confirma nou PIN del telèfon** i després feu clic a **Desa**.

### **Programar una reunió usant un codi d'accés**

Podeu usar el Portal d'autoajuda per programar una reunió amb els companys de feina. Si ho preferiu, també podeu usar un codi d'accés per controlar qui assisteix a la reunió. Un codi d'accés és un número únic, d'entre tres a deu dígits, sense espais, lletres ni caràcters especials.

П

#### **Procediment**

- **Pas 1** Al **Portal d'autoajuda de Unified Communications**, trieu **Configuració general** > **Conferència**.
- **Pas 2** Introduïu el número de la reunió al camp **Número de reunió**.
- **Pas 3** Introduïu el codi d'accés al camp **Codi d'accés d'assistent** i després feu clic a **Desa**.

### <span id="page-12-0"></span>**Baixar els complements necessaris**

Podeu baixar els complements disponibles si voleu ampliar les funcionalitats dels Cisco IP Phones o de l'aplicació Jabber.

#### **Procediment**

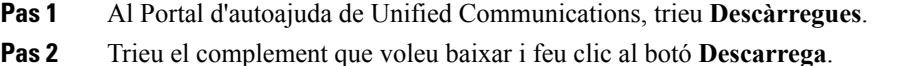

### <span id="page-12-1"></span>**Baixar el manual d'usuari del telèfon**

Podeu baixar el manual d'usuari del telèfon des del Portal d'autoajuda. Si trobeu que no és l'última versió, aneu a [cisco.com](https://www.cisco.com/) per baixar l'última versió.

#### **Procediment**

- **Pas 1** Al **Portal d'autoajuda de Unified Communications**, trieu **Telèfons** > **Els meus telèfons**.
- **Pas 2** Passeu el ratolí per sobre del telèfon addicional i feu clic a la icona Configuració<sup> $\ddot{\otimes}$ i trieu **Baixa manual**.</sup>

### <span id="page-12-2"></span>**Tancar la sessió al Portal d'autoajuda**

Després de configurar i personalitzar la configuració, podeu tancar la sessió del Portal d'autoajuda. Abans de tancar la sessió, comproveu que heu desat els canvis.

Al **Portal d'autoajuda de Unified Communications**, feu clic al nom de visualització i trieu **Tanca la sessió**. El nom de visualització apareix a la cantonada superior dreta de la pàgina inicial. Si no heu configurat el nom de visualització, apareixerà el vostre ID d'usuari a la pantalla.

 $\mathbf I$ 

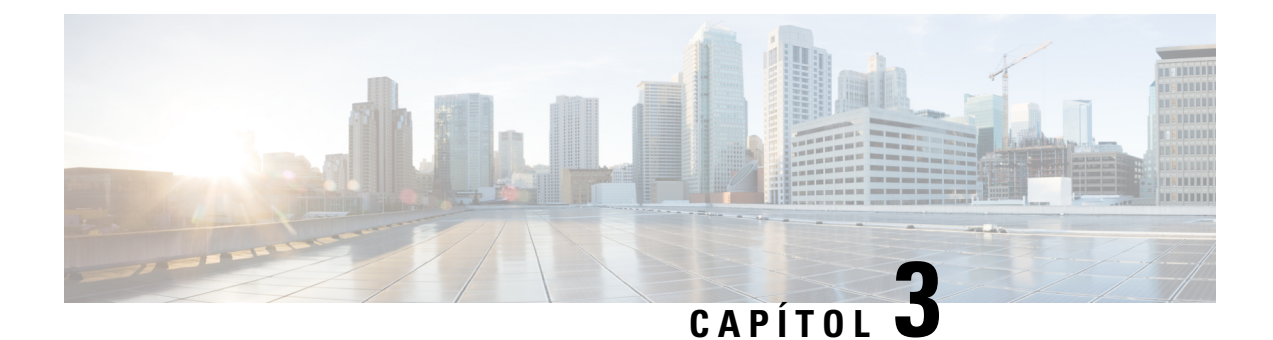

## <span id="page-14-0"></span>**Configuració de les funcions del telèfon**

- Crear números de [marcatge](#page-14-1) ràpid , a la pàgina 11
- Configurar les [notificacions](#page-15-1) del correu de veu, a la pàgina 12
- Establir el límit de temps per iniciar la sessió a [Extension](#page-17-0) Mobility, a la pàgina 14
- Desar les [trucades](#page-17-1) recents, a la pàgina 14
- Afegir persones als [contactes](#page-18-0) del telèfon, a la pàgina 15
- Desviar les [trucades](#page-19-0) del telèfon, a la pàgina 16
- [Gestionar](#page-19-1) les trucades de feina des de qualsevol telèfon , a la pàgina 16
- Enviar les trucades de feina al mòbil [personal,](#page-20-0) a la pàgina 17

### <span id="page-14-1"></span>**Crear números de marcatge ràpid**

Podeu crear marcatges ràpids per a les persones a les quals truqueu amb freqüència, per poder-hi parlar només prement un botó. Podeu definir fins a 199 números de marcatge ràpid. Els números de marcatge ràpid configurats al Cisco IP Phone no apareixen al Portal d'autoajuda.

- **Pas 1** Al **Portald'autoajudade Unified Communications**, trieu **Telèfons** > **Configuraciódel telèfon** > **Números de marcatge ràpid**.
- **Pas 2** Trieu el telèfon i feu clic a **Afegeix nou marcatge ràpid**.
- **Pas 3** Introduïu les dades dels camps obligatoris com ara el Número/URI, Etiqueta (descripció) i el Marcatge ràpid i després feu clic a **Accepta**.

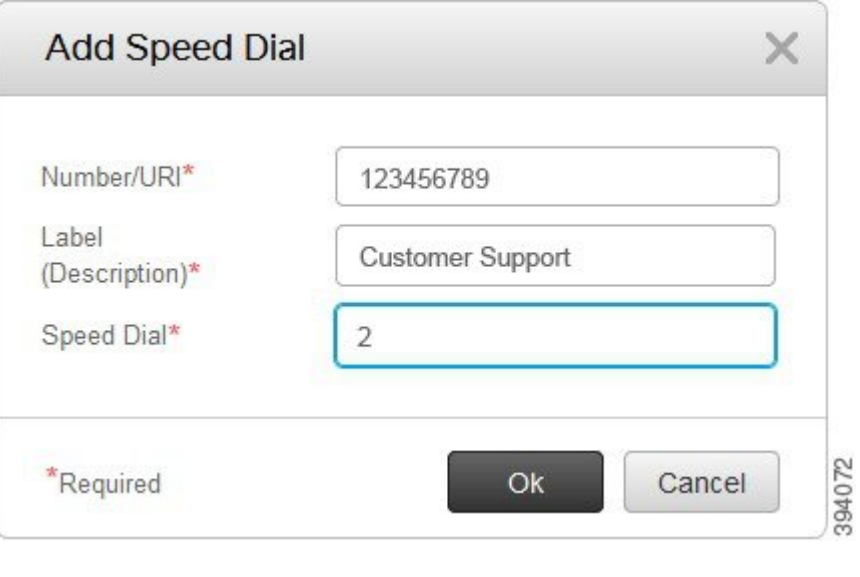

### <span id="page-15-0"></span>**Establir números de marcatge ràpid amb pauses**

Podeu establir pauses en un marcatge ràpid. Això us permet fer trucades a destinacions que requereixen un codi d'autorització forçada (FAC), un codi d'assumpte de client (CMC), una pausa de marcatge o dígits addicionals(per exemple, una extensió de l'usuari, un número d'accés a una reunió o una contrasenya de correu de veu sense intervenció manual). En prémer el marcatge ràpid, el telèfon estableix una trucada i envia altres dígits a la destinació junt amb les pauses de marcatge.

Per incloure pauses en un marcatge ràpid, heu d'especificar una coma (,) a la cadena de marcatge ràpid. Cada coma indica una pausa de dos segons.

Per exemple, si voleu definir un marcatge ràpid que inclogui codis com ara el codi d'autorització forçada (FAC) i el codi d'assumpte de client (CMC), seguit de les notificacions IVR on:

- El número marcat és 91886543.
- El codi FAC és 8787.
- El codi CMC és 5656.
- La resposta IVR és 987989#. Heu d'introduir aquesta resposta quatre segons després de la connexió de la trucada.

En aquest cas, s'establirà **91886543,8787,5656, 987989 #** com a marcatge ràpid.

### <span id="page-15-1"></span>**Configurar les notificacions del correu de veu**

Rebreu una notificació quan una persona us deixi un missatge al telèfon. Les opcions de notificació són: llum d'espera, indicació en pantalla o to intermitent. Podeu establir les mateixes opcions de notificació o opcions diferents per als missatges.

Ш

#### **Procediment**

- **Pas 1** Al **Portal d'autoajuda de Unified Communications**, trieu **Telèfons** > **Configuració del telèfon** > **Configuració de les notificacions del correu de veu**.
- **Pas 2** Trieu el número de telèfon i marqueu qualsevol de les caselles de verificació de les opcions de notificació per habilitar-les.

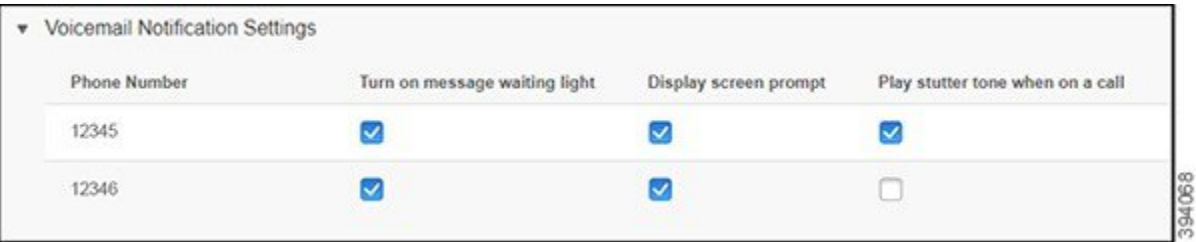

- Activa la llum de missatge en espera: una llum de color vermell parpelleja prop del botó de la icona de missatge a la pantalla del telèfon en rebre un missatge al correu de veu.
- Mostra avís a la pantalla: apareix la icona del correu de veu a la pantalla del telèfon en rebre un missatge del correu de veu.
- Reprodueix to intermitent en una trucada: sentireu un to de trucada en agafar una trucada o quan parleu en una trucada. El to de trucada indica que hi ha un missatge al correu de veu.

#### **Pas 3** Feu clic a **Desa**.

#### <span id="page-16-0"></span>**Establir les preferències del correu de veu**

Podeu establir preferències per al correu de veu com ara el dispositiu on voleu configurar el correu de veu o l'idioma preferit, entre d'altres.

#### **Procediment**

**Pas 1** Al **Portal d'autoajuda de Unified Communications**, trieu **Correu de veu.**

#### **Pas 2** Feu clic a **Marcar preferències IVR de correu de veu**. Cisco Web Dialer marca les preferències IVR de correu de veu, en què podeu configurar les preferències de correu de veu dels telèfons.

### <span id="page-17-0"></span>**Establir el límit de temps per iniciar la sessió a Extension Mobility**

Cisco Extension Mobility us permet usar diversos Cisco IP Phones com a telèfon propi i personalitzar la configuració i els marcatgesràpids, mitjançant un procés d'inici de sessió senzill.Podeu definir un límit màxim de temps per a aquest procés d'inici de sessió.

#### **Procediment**

**Pas 1** Al **Portal d'autoajuda de Unified Communications**, trieu **Configuració general** > **Extension Mobility**.

- Feu clic al botó d'opció **Usar el tempsd'inicide sessió màxim perdefectedelsistema** si voleu conservar el límit màxim de temps per defecte per a l'inici de sessió.
- Feu clic al botó d'opció **Cap temps d'inici de sessió màxim** si no voleu establir el límit màxim de temps per a l'inici de sessió.
- Feu clic al botó d'opció **Tanca la sessió automàticament** i introduïu les hores i els minuts als camps respectius si voleu personalitzar el límit de temps per a l'inici de sessió.
- **Pas 2** Feu clic a Guardar.

### <span id="page-17-1"></span>**Desar les trucades recents**

Si heu perdut cap de les trucades entrants recents i voleu comprovar qui us ha trucat, podeu anar a l'historial de trucades i visualitzar-les.

Per defecte, toteslestrucades perdudes es desen a l'historial de trucades.Si no voleu desar lestrucades perdudes recents, desactiveu la casella de verificació **Enregistra les trucades perdudes**. **Nota**

- **Pas 1** Al **Portald'autoajudade Unified Communications**, trieu **Telèfons** > **Configuraciódel telèfon** > **Historial de trucades**.
- **Pas 2** Trieu el número de telèfon i marqueu la casella de verificació **Enregistra les trucades perdudes**.

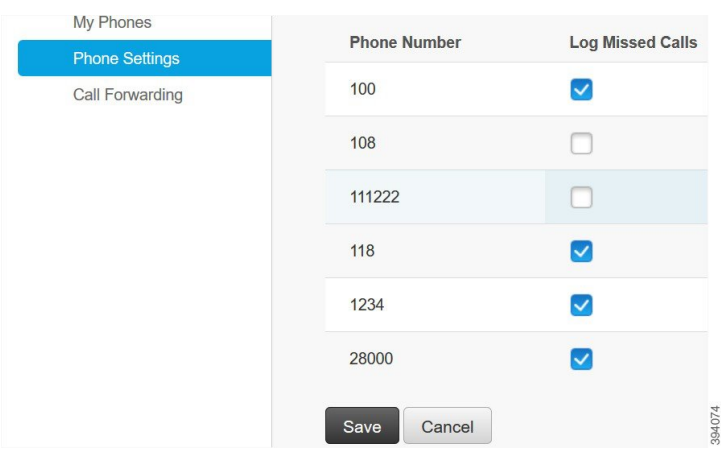

#### **Pas 3** Feu clic a **Desa**.

### <span id="page-18-0"></span>**Afegir persones als contactes del telèfon**

Podeu desar el número de telèfon dels companys de feina i les adreces electròniques a la llista de contactes. Al telèfon podeu navegar o cercar el número de telèfon dels companys de feina i fer trucades directament sense haver d'escriure el número en cada trucada.

La llista de contactes és única per a cada telèfon. No podeu compartir la llista de contactes amb la resta de telèfons de tingueu. **Nota**

- **Pas 1** Al **Portald'autoajudade Unified Communications**, trieu **Telèfons** > **Configuraciódel telèfon** > **Contactes del telèfon**.
- **Pas 2** Feu clic a **Crear contacte nou**.
- **Pas 3** Introduïu les dades del camps obligatoris per a **Informació de contacte** i **Mètodes de contacte** i després feu clic a **Desa**.
	- **Nota**
		- Podeu fer clic a la icona d'edició per modificar el nom del contacte o bé fer clic a la icona d'eliminació per suprimir el nom del contacte de la llista del telèfon.

### <span id="page-19-0"></span>**Desviar les trucades del telèfon**

Quan no sigueu a l'oficina, podeu desviar les trucades des del Cisco IP Phone a altres telèfons o a un compte de correu de veu.

#### **Procediment**

- **Pas 1** Al **Portal d'autoajuda de Unified Communications**, trieu **Telèfons** > **Desviament de trucada**.
- **Pas 2** Trieu el número de telèfon i feu el següent:
	- Per desviar trucades a un compte de correu de veu, marqueu la casella de verificació **Desvia totes les trucades a:** i trieu **Correu de veu** a la llista desplegable.

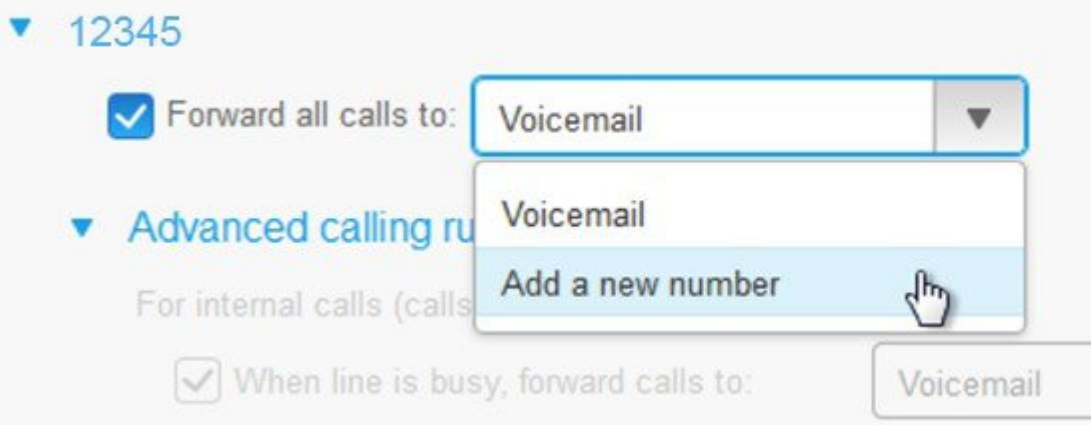

- Per desviar les trucades a un altre número de telèfon, marqueu la casella de verificació **Desvia totes les trucades a:** i trieu **Afegeix un nou número** a la llista desplegable i introduïu el número de telèfon al quadre de text.
- **Pas 3** Per desviar les trucades internes o externes, feu clic a **Normes de trucades avançades** i trieu **Correu de veu** o **Afegeix un nou número** a la llista desplegable i després feu clic a **Desa**.
	- Si no voleu desviar les trucades, desactiveu la casella de verificació **Desvia totes les trucades a:** i després feu clic a **Desa**. **Nota**

### <span id="page-19-1"></span>**Gestionar les trucades de feina des de qualsevol telèfon**

Podeu respondre les trucades de feina des del telèfon mòbil personal o des del telèfon de l'oficina. Podeu afegir aquests telèfons com a telèfons addicionals al Portal d'autoajuda. Si algú marca el telèfon de l'empresa, els telèfons addicionals també sonaran.

També podeu establir l'interval de temps si voleu que una altra persona us truqui als vostres telèfons.

Ш

#### **Procediment**

- **Pas 1** Al **Portal d'autoajuda de Unified Communications**, trieu **Telèfons** > **Els meus telèfons**.
- **Pas 2** Passeu el ratolí per sobre del telèfon addicional i feu clic a la icona Configuració<sup>®</sup> i trieu **Edita**.
- **Pas 3** A la pantalla **Editar telèfon addicional**, marqueu la casella de verificació **Activa l'abast de número únic** i després feu clic a **Desa**.

### <span id="page-20-0"></span>**Enviar les trucades de feina al mòbil personal**

Podeu utilitzar el telèfon mòbil per gestionar les trucades que estiguin associades al número de telèfon d'escriptori. Aquests telèfons mòbils s'afegeixen com a telèfons addicionals al Portal d'autoajuda. Això us permet respondre les trucades de feina quan sigueu fora de l'oficina.

- **Pas 1** Al **Portal d'autoajuda de Unified Communications**, trieu **Telèfons** > **Els meus telèfons**.
- **Pas 2** Passeu el ratolí per sobre del telèfon addicional i feu clic a la icona Configuració<sup>®</sup> i trieu **Edita**.
- **Pas 3** Al quadre de diàleg **Editar telèfon addicional**, marqueu la casella de verificació **Activa transferència al mòbil** i després trieu **Desa**.

I

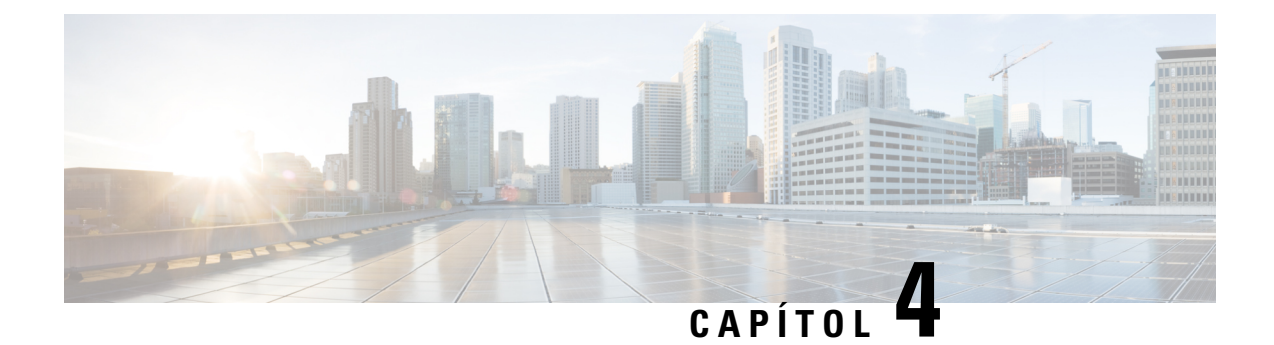

## <span id="page-22-0"></span>**Missatgeria instantània i estat de presència**

- Deixar que altres [persones](#page-22-1) vegin que esteu ocupat, a la pàgina 19
- [Compartir](#page-22-2) l'estat de la feina, a la pàgina 19

### <span id="page-22-1"></span>**Deixar que altres persones vegin que esteu ocupat**

Si esteu ocupat amb la feina i no voleu rebre trucades, podeu establir el vostre estat com a No molestar. El telèfon no sonarà quan altres persones intentin marcar el vostre número.

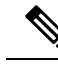

**Nota** Podeu establir l'estat No molestar només als telèfons proporcionats per l'empresa.

#### **Procediment**

- **Pas 1** Al **Portal d'autoajuda de Unified Communications**, trieu **MI i disponibilitat** > **No molestar**.
- **Pas 2** Marqueu la casella de verificació **Activar** i feu clic a **Desa**.

### <span id="page-22-2"></span>**Compartir l'estat de la feina**

Podeu activar l'estat de presència i de missatgeria instantània per tal que els companys de feina coneguin el vostre estat de la feina. Per exemple, si sou fora, en línia, fora de línia o en una reunió, apareix l'estat corresponent.

- **Pas 1** Al **Portal d'autoajuda de Unified Communications**, trieu **MI i disponibilitat** > **Política d'estat**.
- **Pas 2** Activeu la casella de verificació **Actualitzar estat automàticament quan hi hagi una reunió al meu calendari**, feu clic a **Política d'estat** i feu clic a **Desa**.

I